## 【Zoom の操作方法(その1)】

➁Zoom のダウンロード方法 の説明画面

(1) Zoom ミーテイングのサイトにアクセスする。 下記をクリックする。(又は[Ctr]を押しながら)

★URL クリック後に【最上部】の画面が表示される。

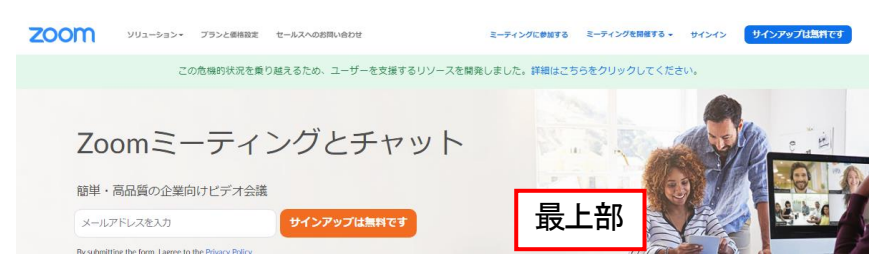

(2)画面最下部まで下げて、「黒背景・白文字」部分の「ダウンロード」から、「ミーテイングクライアント」 をクリックする。

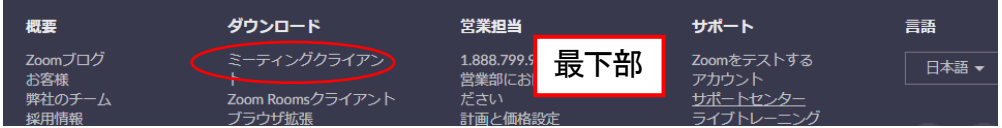

(3)「ミーテイング用 Zoom クライアント」の「ダウンロード」をクリックする。

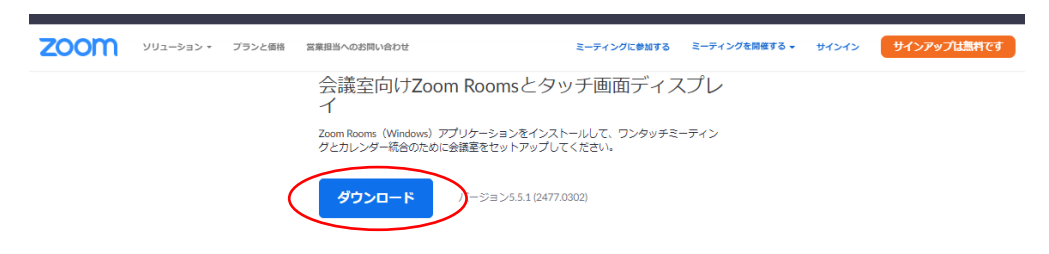

## (4)「Zoom Installer.exe」が「コンピューター」の「ダウンロード」に保存される。

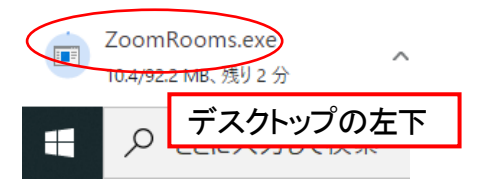

(5)上記のインストーラーは、「送る」「デスクトップ」へで、デスクトップに表示させておくと便利です。